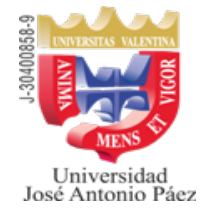

SOLICITUD DE INGRESO 2024-1CR

#### Se informa a los bachilleres y profesionales interesados en ingresar a la

# UNIVERSIDAD JOSÉ ANTONIO PÁEZ,

Que a partir del 04/12/2023, está abierto el proceso de Solicitud de Ingreso para el período 2024-1CR que iniciará clases el 15/04/2024, enmarcado en el sistema presencial, diurno y nocturno (todas las carreras excepto Odontología).

El mencionado proceso se realizará a distancia de la siguiente manera:

- 1. Debe ingresar a la página, a través del Explorador Mozilla o Firefox, https://www.adm.ujap.edu.ve/adms/ingreso.php
	- a. Si aparece un mensaje que indique "la conexión no es segura" quiere decir que debe instalar el certificado. Para ello deberá pulsar el botón "avanzado", luego el botón "añadir excepción" y finalmente el botón de "confirmar excepción de seguridad".
- 2. En la parte superior de la página verá la opción "Solicitud de Ingreso", sobre la cual debe hacer doble clic.

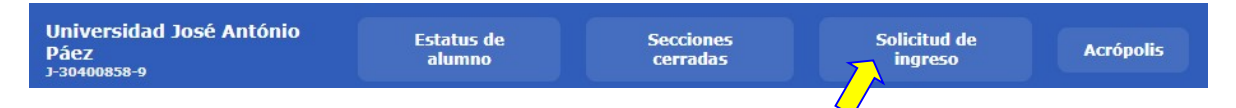

3. Se desplegará una ventana para introducir el número de cédula de identidad del aspirante y luego pulsar el botón buscar.

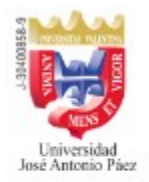

Introduzca número de cédula

**Buscar** 

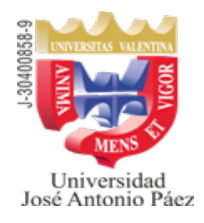

#### SOLICITUD DE INGRESO 2024-1CR

- 4. En la lista **Solicitudes de Ingreso** debe seleccionar una de las siguientes opciones, aprobadas por el Consejo Superior CS-01-2023. (verifique la opción más apropiada a su requerimiento):
	- Por Equivalencia (Debe realizar los trámites a través de la Coordinación de Admisión/Registro del Campus UJAP. Escribir al correo equivalenciasujap@gmail.com)
	- Directo por ser Egresado T.S.U. y/o Pregrado (Debe anexar fotocopia del Título Profesional)
	- · Directo por Estudios Superiores (12 unidades crédito en Universidad Reconocida, debe anexar copia de las notas certificadas por la institución)
	- Exoneración del Curso Introductorio a los estudiantes aspirantes a cursar las carreras de las Facultades de: Ingeniería, Ciencias Sociales, Educación y Ciencias Jurídicas y Políticas.
- 5. A continuación, debe llenar la información solicitada en el formulario, (el correo debe ser el del aspirante, ya que será utilizado en el transcurso de los tramites posteriores) y pulsar el botón "Generar solicitud"

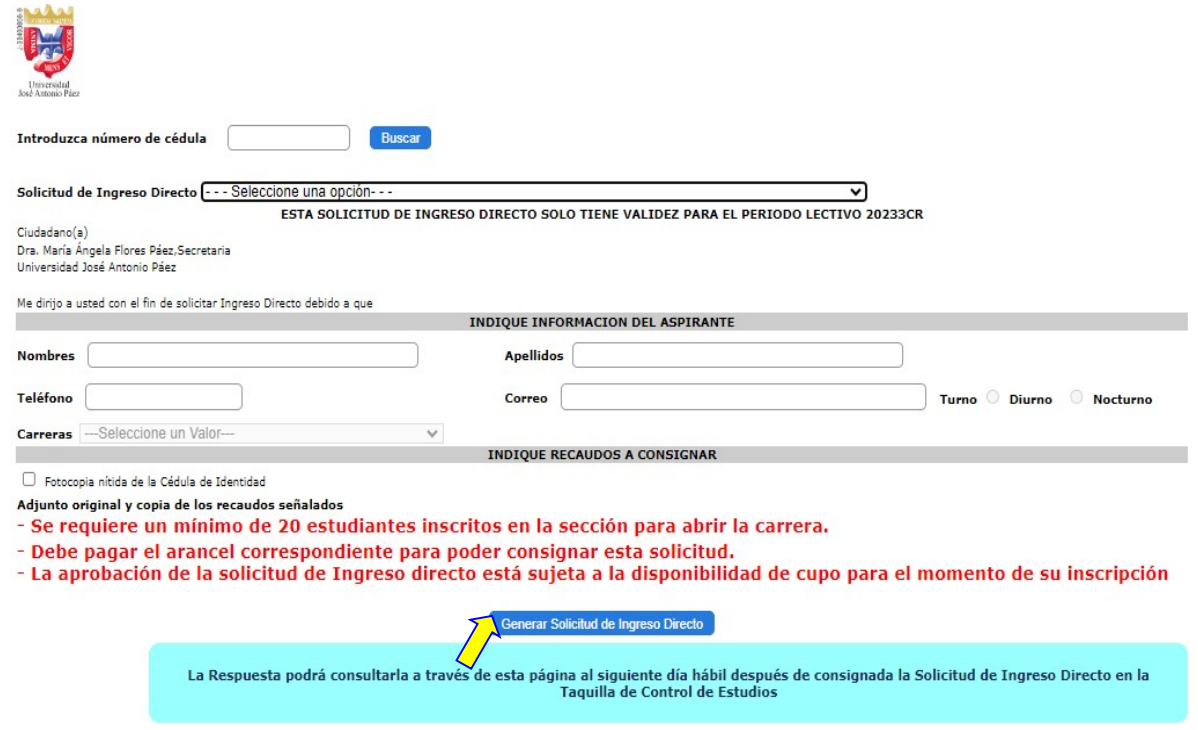

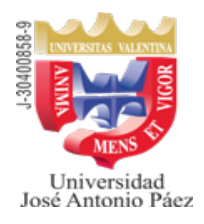

## SOLICITUD DE INGRESO 2024-1CR

- 6. Una vez generada la solicitud, aparecerá el cuadro de diálogo de la impresora, coloque papel en la impresora y encienda la misma, pulse el botón Aceptar.
- 7. Una vez impresa, el estudiante debe firmar la misma.
- 8. Dirigir un correo a la siguiente dirección: solicitud.ingreso.ujap@gmail.com, en el cual debe anexar, escaneada y legible, su cédula de identidad, así como también la planilla de solicitud de ingreso debidamente firmada, con los anexos indicados en la opción seleccionada por usted, a fin de que la Institución pueda crear el Maestro, para poder seguir con el siguiente paso (en 1 día hábil).
- 9. Una vez creado el Maestro, debe cumplir los pasos siguientes:
	- a. Ingresar a la página: https://www.adm.ujap.edu.ve/adms/ingreso.php
	- b. En USUARIO debe escribir su cédula de identidad, SÓLO NÚMEROS.
	- c. En CONTRASEÑA debe escribir las letras CI seguidas del número de la cédula de identidad, SOLO NÚMEROS.
	- d. Realizar el pago de Arancel de Solicitud de Ingreso de Bs. 600,00
	- e. El pago debe ser realizado en Bolívares, a través de una de las siguientes opciones:
		- i. Depositar en Bs. (en efectivo) en la cuenta del BANCO NACIONAL DE CRÉDITO (BNC) a nombre de SOCIEDAD CIVIL UNIVERSIDAD JOSÉ ANTONIO PÁEZ, RIF J-30400858-9 Cta. No. 0191-0085-50-2185- 041363
		- ii. Transferencia en Bs. a la cuenta del BANCO NACIONAL DE CRÉDITO (BNC) a nombre de SOCIEDAD CIVIL UNIVERSIDAD JOSÉ ANTONIO PÁEZ, RIF J-30400858-9 Cta. No. 0191-0085-50-2185-041363
		- iii. Abonar en Bs, a través de la Opción Pago WEB Banco en línea.
	- f. Entrar a la pestaña ALUMNOS, ubicada en la parte superior derecha de la página.

 $\bigcirc$   $\bigcirc$   $\bullet$   $\bullet$  https://www.adm.ujap.edu.ve/adms/pes.informacion.php?T=7

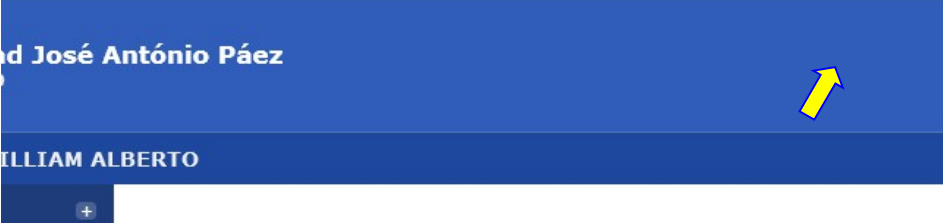

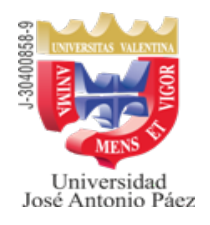

 $\leftarrow$   $\rightarrow$  C m

**Procesos** 

## SOLICITUD DE INGRESO 2024-1CR

g. Posteriormente, del lado izquierdo, en PROCESOS, encontrará LAS OPCIONES, de acuerdo con la opción de Pago seleccionada:

#### Registrar Transferencia /Depósito en Línea

i. En la Opción Registrar transferencia /Depósito en Línea llene los datos solicitados, indicando que es para la cancelación del arancel de SOLICITUD DE INGRESO anexe el comprobante correspondiente y luego pulse el botón "REGISTRAR"; será procesada una vez sea verificada por la Dirección de Administración.

Pago Web Banco (Podrá pagar en Bs. con tarjeta débito BNC o tarjeta de crédito de cualquier banco)

- ii. En la opción Pago Web Banco, pulse el botón "PAGAR ARANCELES", seleccione el arancel de SOLICITUD DE INGRESO y luego SELECCIONAR
- iii. A continuación, pulse la opción "EFECTUAR PAGO", con lo cual le presentará el icono del Banco BNC, al pulsar el mismo será redirigido a la página del Banco. Complete los datos solicitados según las indicaciones del banco, una vez procesado el pago, el sistema lo regresará a la página de UJAP EN LÍNEA. NO INTERRUMPA LA OPERACIÓN.

, Solicitud Estudiantil ant iv. Si el pago fue procesado exitosamente ya está lista la cancelación. Imprima su Recibo y guarde para su control.

- 10. Debe esperar un (1) día hábil y luego ingresar a la página: https://www.adm.ujap.edu.ve/adms/ingreso.php y revisar en Solicitud de Ingreso, el estatus de su solicitud, la cual debe estar aprobada. Si no lo estuviera, deberá revisar si la Universidad le envió un correo, en caso de no tener ningún correo escriba a solicitud.ingreso.ujap@gmail.com planteando su caso.
- 11. Una vez aprobada su solicitud de ingreso debe dirigirse a la Universidad, al Departamento de Admisión y Registro, donde se le indicará los pasos a seguir para la inscripción.
- 12. En el caso de la carrera ARQUITECTURA, la Solicitud de Ingreso para el período 2024-1CR estará abierta hasta completar el cupo establecido para esta carrera. (Arquitectura 100 cupos)

Adición, Cambio, Retirc Administrativo Retiro Académico Solicitud de Retiro del : **NUEVO!** Cambio de carrera **Actualizar Datos** 

Registro de Vehiculo

Pago Web Banco NUEN Inscripcion al servicio

Dirección de Control de

comunitario

Inscripción Académica